Candidatos do concurso, desistentes da 6ª Etapa.

# **Ref.: DEVOLUÇÃO DA BOLSA AUXÍLIO**

Informamos que o valor pago à título de bolsa auxílio deverá ser restituído aos cofres públicos, uma vez que V. Sa. não está inscrito no curso de formação, por desistência ou outro motivo.

A restituição se dará por meio do pagamento de Documento de Arrecadação Estadual - DAE, conforme procedimento Procedimento Operacional Padrão – POP, descrito abaixo.

A DAE tem validade até 31/12/2023, porém o pagamento deverá ser efetivado **imediatamente**, pois o valor foi recebido indevidamente.

Ressaltamos que a **correção monetária** deverá ser calculada com base na taxa referencial do **Sistema Especial de Liquidação e Custódia – taxa Selic**. A taxa Selic incide a partir do dia em que o valor foi recebido até o dia anterior ao de seu efetivo pagamento.

Os comprovantes de pagamento devem ser encaminhados para o e-mail desta Superintendência, por meio do endereço eletrônico: **superintendencia.educacional@seguranca.mg.gov.br**.

# **PROCEDIMENTO OPERACIONAL PADRÃO (POP)**

**Emissão do Documento de Arrecadação Estadual (DAE)** 

#### **1. Acessar o site**

O primeiro passo para emitir um DAE é acessar o seguinte endereço eletrônico:

 $\Box$ <https://www.dae.prodemge.gov.br/>

Inicialmente, irá aparecer a tela de login abaixo, solicitando o usuário e a senha.

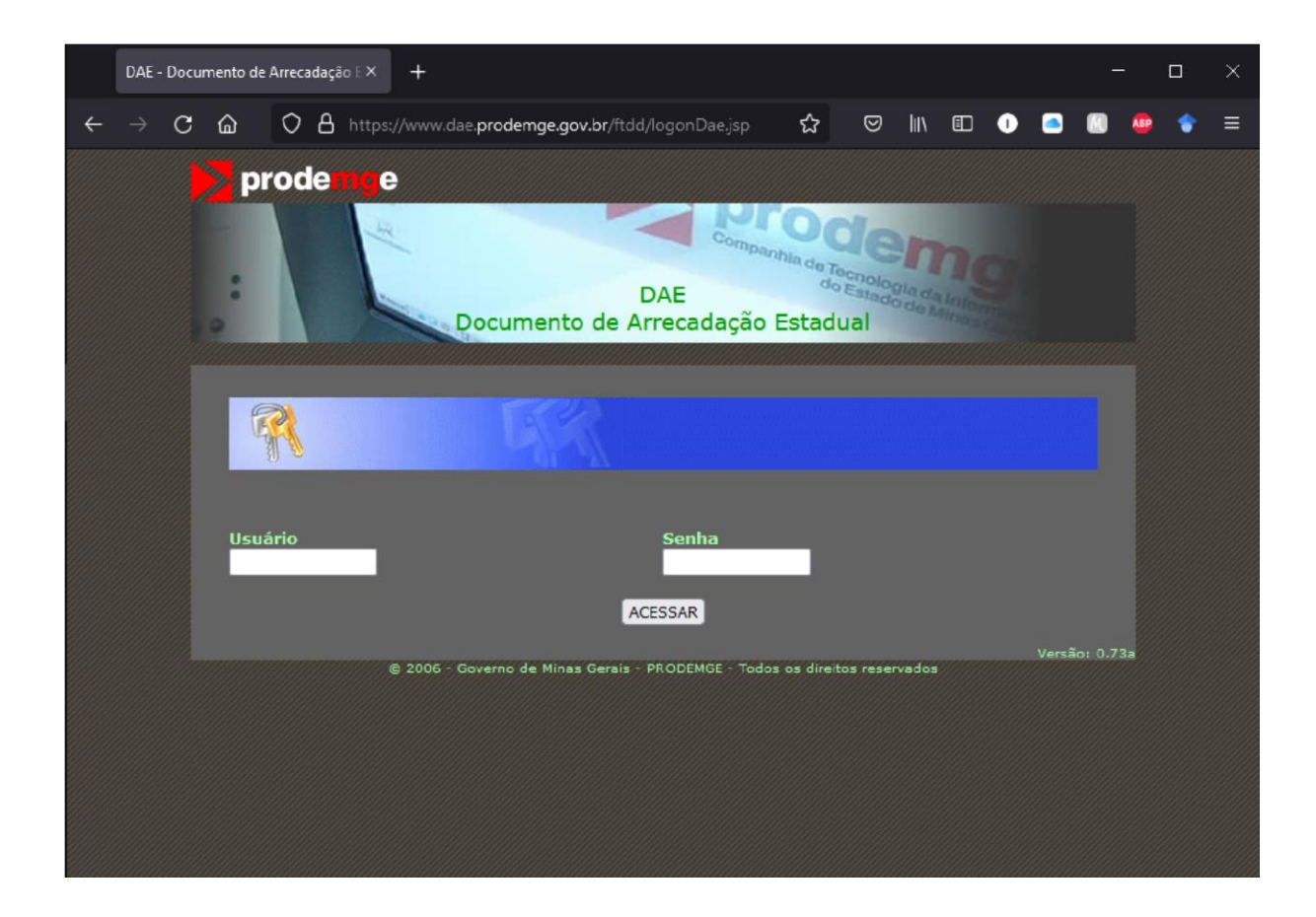

## **2. Fazer login**

O segundo passo será preencher os campos em branco de "Usuário" e "Senha" da seguinte forma:

- Usuário: seds
- Senha: 145

Depois de preencher, clicar em "ACESSAR", como mostra a imagem a seguir.

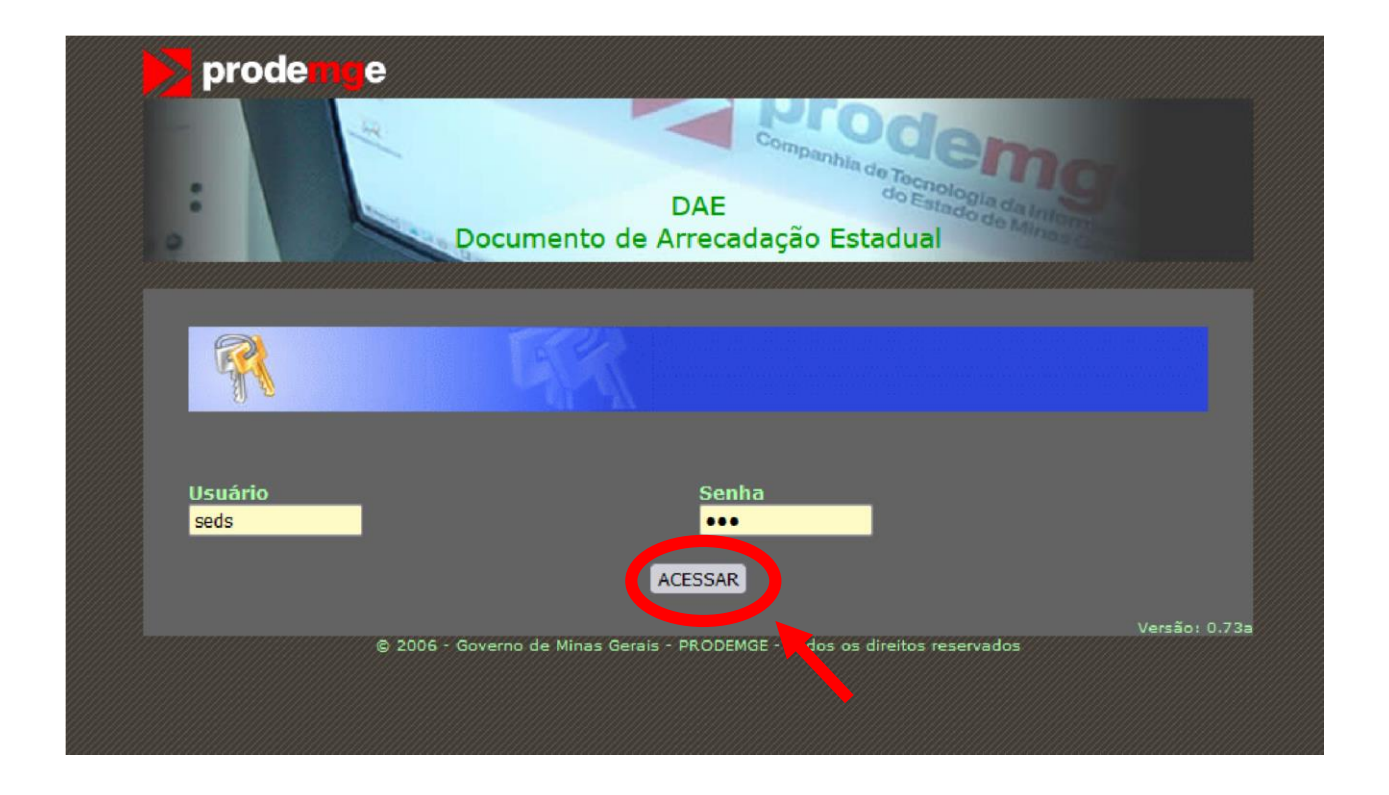

#### **3. Clicar em "Emitir DAE"**

Após o login, será exibido a tela da imagem abaixo com 3 opções, clique em "Emitir DAE" como mostra a imagem:

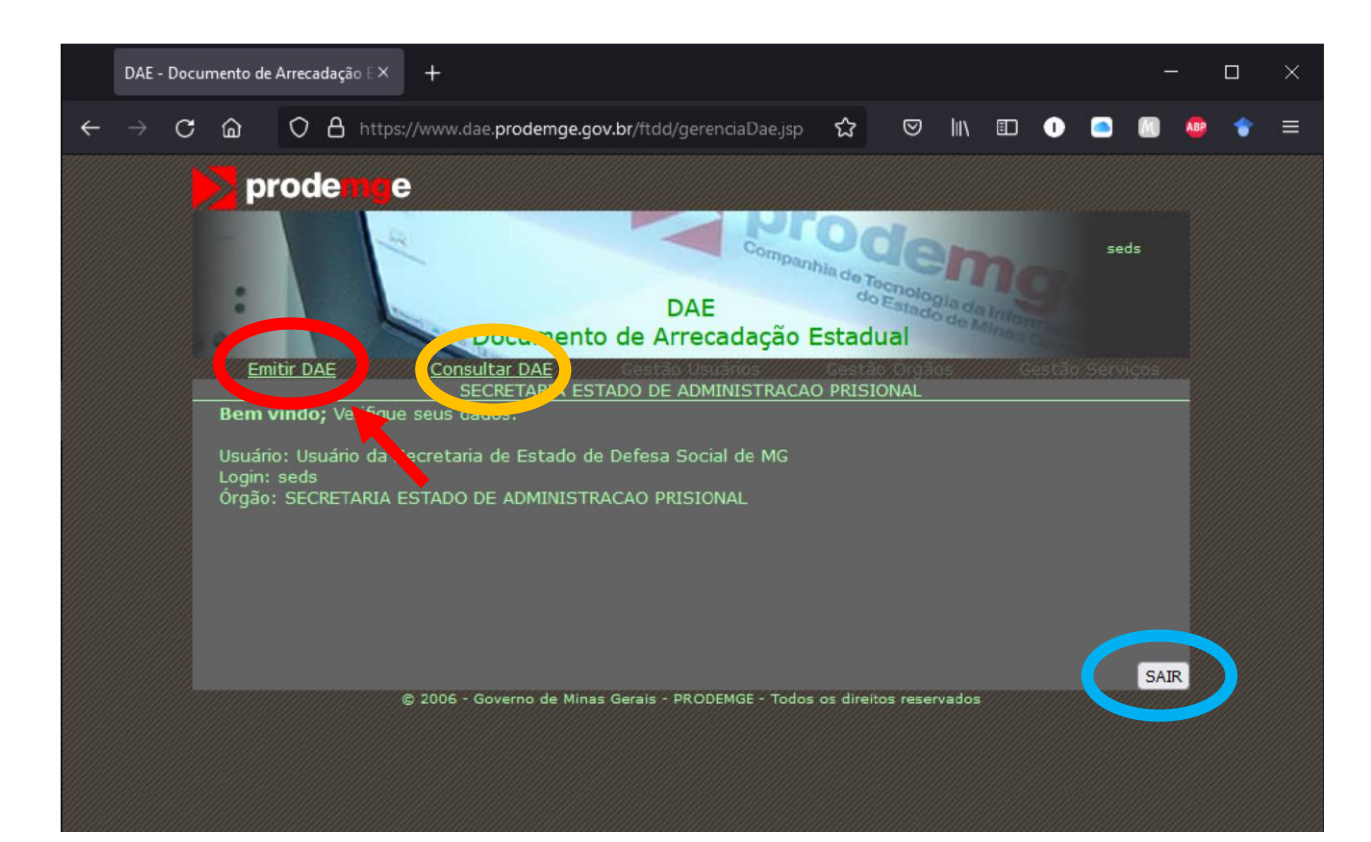

#### **4. Preencher campos necessários**

Depois de clicar em "Emitir DAE", será exibido a tela da imagem abaixo. O último passo é preencher, **obrigatoriamente**, todos os campos em branco e, em seguida, clicar em "EMITIR D.A.E", como mostrado abaixo.

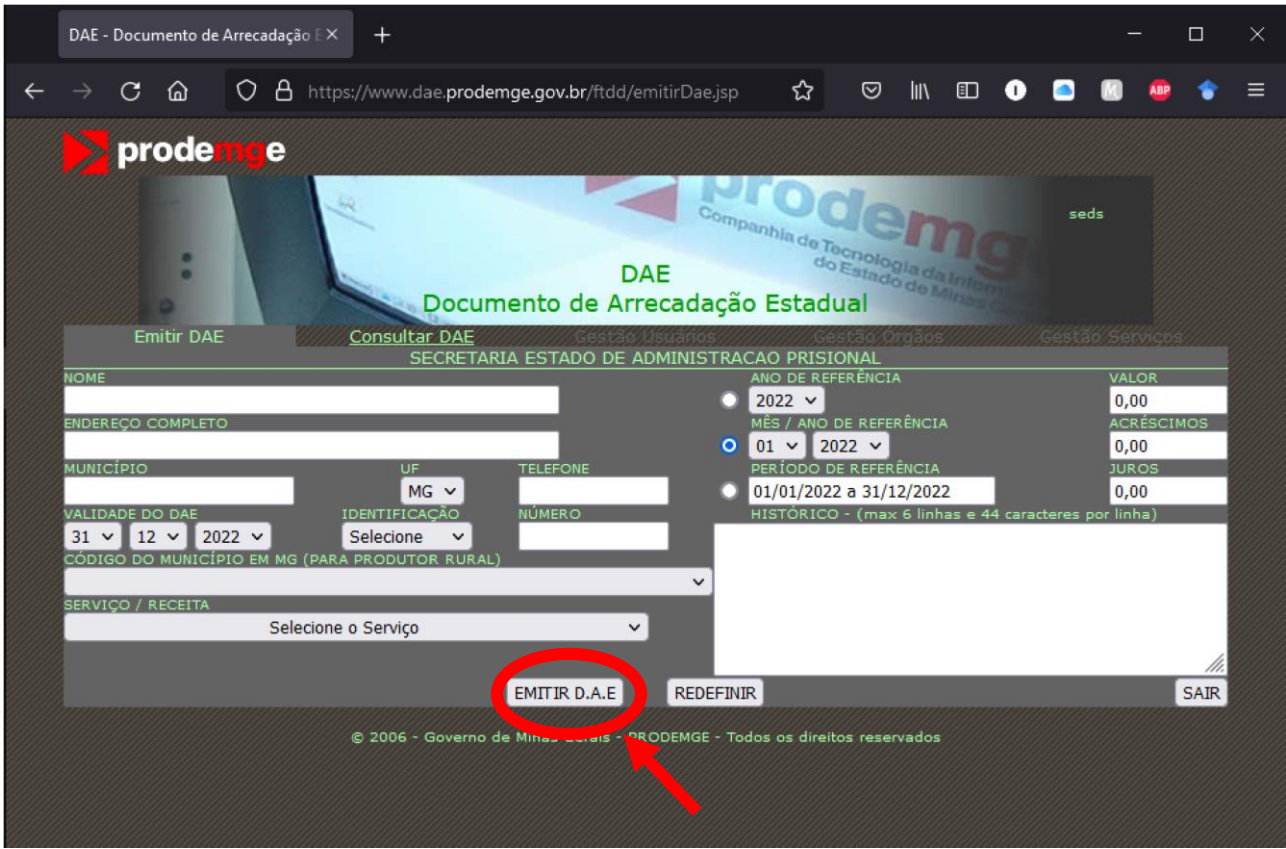

É imprescindível preencher o campo "HISTÓRICO" com todas as informações pertinentes referentes ao DAE, uma vez que facilita, posteriormente, a conferência dessas informações.

Exemplos: especificar de qual APAC; especificar se é ressarcimento de energia, água ou telefone, qual unidade; especificar de qual folha; especificar período da competência, unidade prisional, número op( quando ressarcimento despesa miúda e diária), número PDCD (quando diária) etc.

É importante lembrar de **selecionar somente uma das três bolinhas** (circuladas em vermelho na imagem abaixo) de acordo com o período que se deseja preencher. Portanto, basta preencher **somente um dos três**: "ANO DE REFERÊNCIA", "MÊS / ANO DE REFERÊNCIA" **ou** "PERÍODO DE REFERÊNCIA".

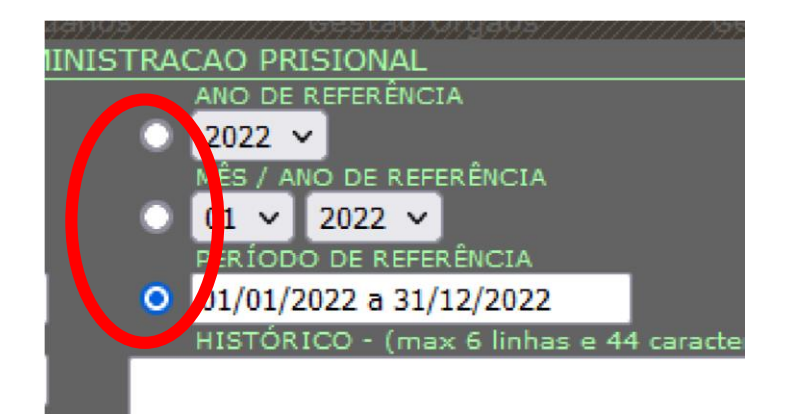

Observação: a bolinha quando é selecionada fica azul.

### **Selecionar o SERVIÇO/RECEITA adequado para sua situação:**

• **FONTE 10: Restituições adversas feitas à Secretaria.**